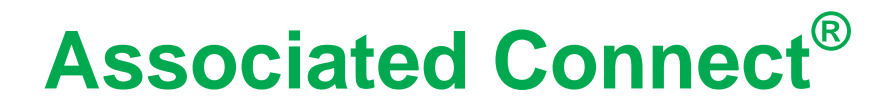

Reference Guide: ACH Payments

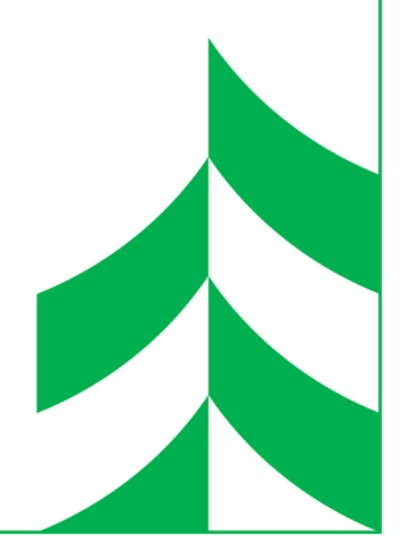

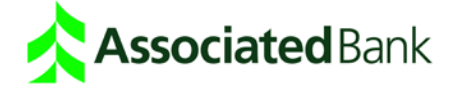

# **ACH Payments**

You can use ACH Payments to make a wide variety of payment types. Each data entry screen is specifically designed for a different kind of payment. Some of the payment types, also called applications, include:

- Direct deposit of payroll
- Cash concentration and disbursement
- Consumer debits and credits

The applications that you have access to are determined by entitlements.

## About the Automated Clearing House

The ACH batches that you release to Associated Bank are processed through the Automated Clearing House (ACH) network. The ACH is a central clearing facility, typically operated by the Federal Reserve Bank, which receives and distributes electronic payments among banks and performs settlement functions.

For example, if you send a payroll to Associated Bank, it is then sent through the ACH to your employee's bank. On the settlement date, Associated Bank debits your account and their bank credits your employee's account.

## ACH Terms and Features

The definitions below describe features and terms for ACH transactions.

**Application** – You use different applications for different types of payments. For example, you use the payroll application to make your payroll ACH transactions and tax applications when paying taxes. You select an application when you set up a database. Each application has its own data entry screen for adding database entries.

**Database** - Databases are groups of transactions that use the same application. For example, you may create a payroll database that includes payroll information for each of your employees. The information in the database includes all of the account and personal information needed to process the transaction. Every pay period you can open the database and quickly change the payment amount for each person in your payroll database.

**Batch** - Batches are groups of transactions that are ready to submit for payment. For example, when you are ready to send your payroll payments, all of the employee payments you are sending are considered a single batch which is processed at the same time with the same settlement date. The term "batch" comes from the way the system groups or batches transactions based on the effective date and payment type.

**Frequency** - In some cases, you may want to create transactions that are scheduled to be sent on a specific day each week, each month or even each year. You can use frequency settings to automatically schedule and release transactions. For example, if you create a bimonthly payroll, you can set up a payroll database with frequency controls that create the payroll on the 10th and 25th of each month.

**Company** - Companies allow you to submit ACH batches that contain specific ACH Company IDs (Tax IDs), or contain your account offset transaction information for your payments. For example, in a payroll transaction, the offset is the debit to your account that is made when the credits are applied to your employee bank accounts.

**Effective Date** - The effective date is the date transactions settle. You assign an effective date when you create transactions.

**Data Export** - The data export function is an optional feature allows you to export information from your ACH database information to your computer so that you can use it in your accounting package.

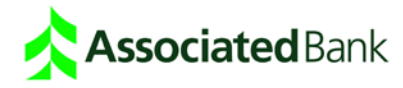

# ACH Payroll Application Workflow Example

The steps below describe the typical ACH workflow that would occur with the payroll application. The steps for any other payment type, such as Federal Tax payments, would be similar. This is the general workflow. Step-bystep instructions on each area of the workflow, are shown later in this guide.

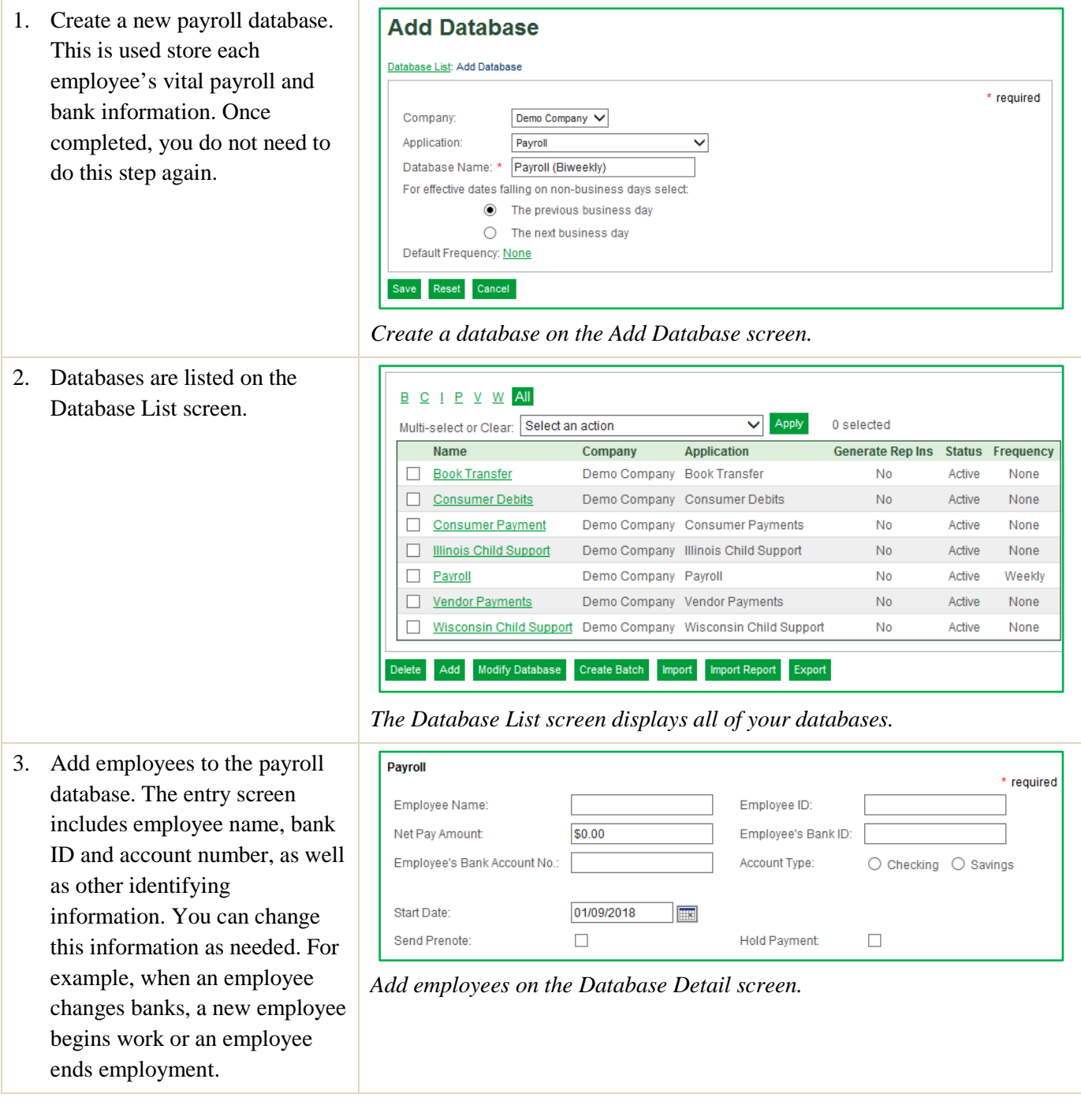

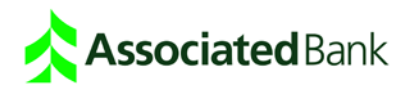

- 4. Enter employee pay amounts **Payroll** each pay period. The Database Name V **Begins With** Sort by Name  $\checkmark$ Search Summary screen is set up so you can quickly enter or change E H M P S W All pay amounts each pay period. If  $\Box$ Name  $\triangle$  $ID \blacktriangledown$ **Amount Status Credit/Debit** Hold an employee is not to be paid, 43210 \$555.00 Entered  $\Box$ Weber, Brian Credit  $\Box$ select the **Hold** option for the employee.  $\Box$ Mardiks, Denise 43211 \$555.00 Entered Credit  $\Box$ Sloane, Melissa 43212 \$778.90 Entered Credit  $\Box$ П Hanes, Ralph 43213 \$781.00 Entered Credit  $\Box$ Williams, Janine 43214 \$678.00 Entered  $\Box$ Credit  $\Box$ Matz, Lisa 43221 \$987.00 Entered Credit  $\Box$ □ Delete Zero Fill Save **Hold All Entries** Clear All Holds Reset Add *Enter employee pay amounts on the Database Summary screen.*
- 5. Schedule the payment date. When you are ready to send the payroll transaction to the bank, on the Database List screen, select the checkbox next to the database from which you are creating the batch, and click **Create Batch**. Enter the date the payroll transactions should take place. The group of payroll transactions (the batch) is sent
- 6. From the Batch List screen, release the payroll transactions to the bank for payment by selecting the checkbox next to the batch you want to send, and click Release. The last step you perform is to actually send or release the payroll transactions for processing by your bank.

#### **Create Batch**

Database List: Create Batch Use the Create Batch screen to assign an effective date for ACH transactions. You currently have 1 database(s) selected, return to the Database List to select additional databases **Name** Company **Application Exceptions** Payroll (Hourly) ABC Company Payroll **Effective Date:**  $\blacksquare$  $\odot$  All **Transaction Options:** O Prenotes Only OK Reset

to the Batch List screen. *Set the payroll's effective date on the Create Batch screen.*

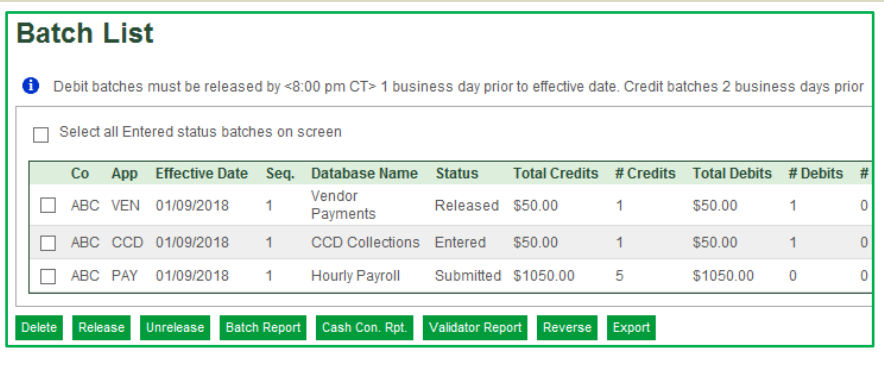

*Release transactions to the bank from the Batch List screen.*

- 7. The transactions then go to the Automated Clearing House and are distributed to each employees' bank.
- 8. The employees receive funds in their accounts on the date you indicated.

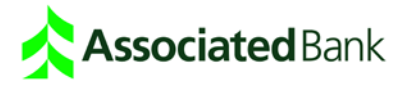

#### Add a Database

The first step in setting up ACH transactions is to create a database. Once you set up a database, it can be used repeatedly. Each database includes transaction entries that include important details that banks need to process the payment. The transaction information you enter is based on the type of payment being made.

1. Click **ACH Payments**. Depending on how many services you have, ACH Payments may be grouped under

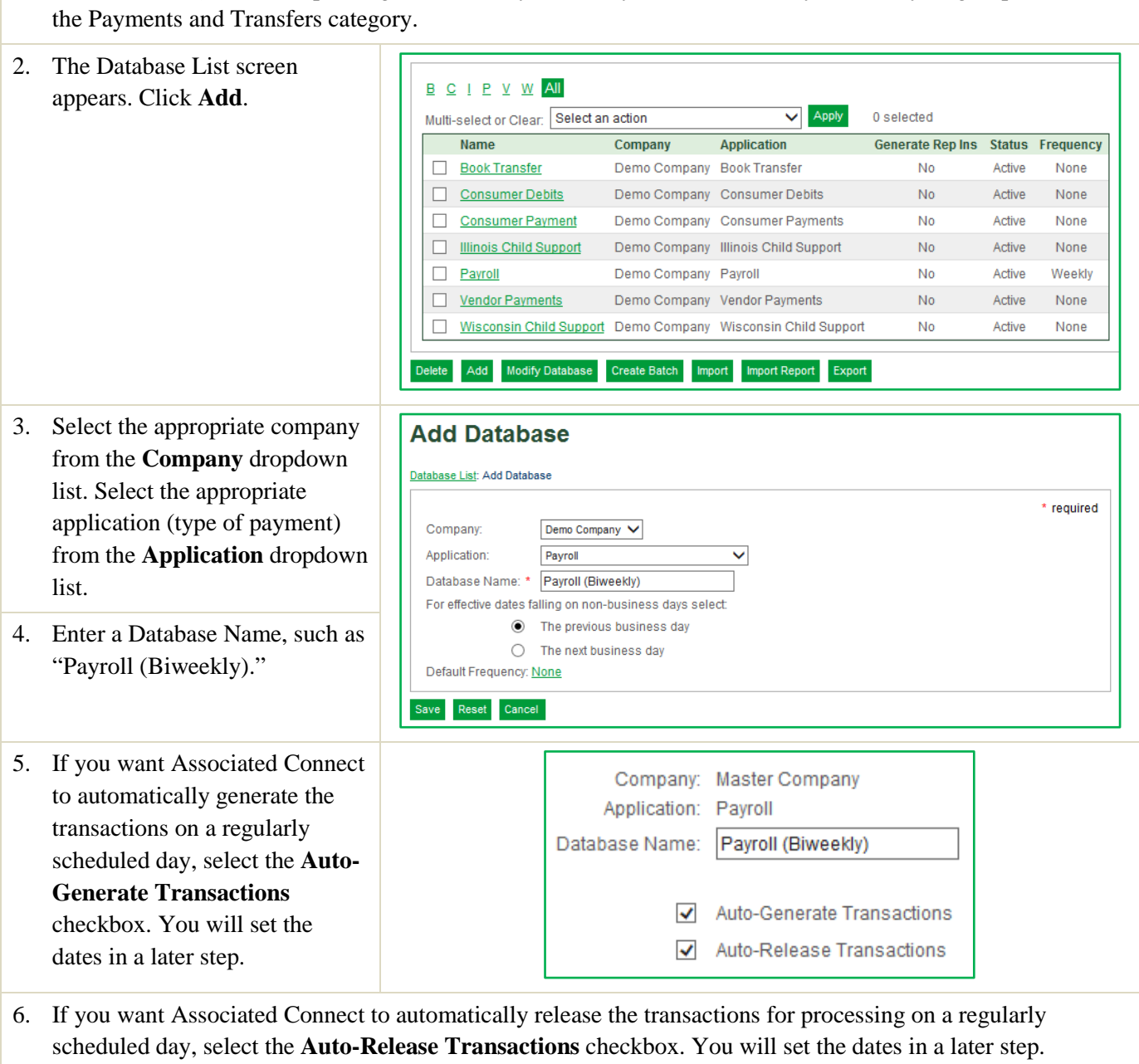

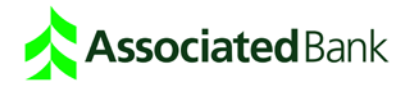

*7.* Use the **Previous Business Day** For Effective Dates Falling on Non-Business Days Select: and **Next Business Day** options  $\bigcirc$  The previous business day to determine how you want ◯ The next business day payments to be made if the Default Frequency: Monthly settlement effective date falls on a non-business day such as a Reset Save Approve holiday or weekend. These options are used if you are also using the Auto-Generate or Auto-Release options.

**Note:** *ACH transactions cannot be processed on bank holidays. To view the Holiday Table, click Setup and View holidays on which services do not process.*

- 8. If you are using the Auto-**Change Frequency** Generate and/or Auto-Release options, click the **Default**   $\bigcirc$  None  $\bigcirc$  Daily **Frequency** link to open the Frequency screen. Use this Fvery 1  $w$ eek(s) on: ■ Sunday ■ Monday ■ Tuesday ■ Wednesday ○ Weekly screen to set the days when □ Thursday □ Friday □ Saturday your transactions will settle. For example, you may set your Every 1 month(s) on: payroll to settle on the 10th or  $\mathbf{1}$  $\vert$  2  $3$  $\vert 4 \vert$  $\vert$  5  $\vert$ 15th of each month.  $|8|$  $9$  $10\,$  $|11|$  $12$  $\overline{13}$  $14$ 9. Click **Done** from the Frequency  $15\,$  $16$  $17\,$  $\bf{18}$  $19$  $20<sub>2</sub>$  $21$ **O** Monthly screen to return to the Add  $22$  $23$  $24$ 25  $26$ 27 Database screen. 29 30  $_{\rm 31}$  $\Box$  Last day of the month Help Done Reset
- 10. Click **Done** to save the new database. The Database Summary confirmation appears.
- 11. The next step is to add **Payroll** \* required transactions to the database. In Employee Name: Employee ID: this case, you will add Net Pay Amount: \$0.00 Employee's Bank ID: employees to the payroll Employee's Bank Account No.: Account Type: ⊙ Checking ○ Savings database. To do this, click **Add** on the Database Summary 01/09/2018 Start Date: **Import** Send Prenote:  $\Box$ **Hold Payment:**  $\Box$ screen. The Database Detail screen appears. Save and Add And Reset Cancel
- 12. Enter required fields.

**Note**: *Data entry fields for each payment type are different. Click Help for specific instructions for each data entry field.*

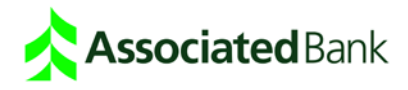

- 13. When you are finished entering data, click **Save**. A confirmation appears.
- 14. Repeat steps 10-12 for each entry you wish to add to your database.

**Note:** *To prevent errors, you may choose to send pre-notes for all new transactions. A pre-note is a zerodollar transaction sent in advance of live monies to certify that all the banking and account information in the detail entry is correct.*

#### Edit Database Entries

When you are ready to submit a transaction, you can quickly enter the database and change the payment amounts and select which transactions you want to submit. In the case of the payroll database, you change each employee's payroll amount and then select which employees you want to include in the payroll batch.

Each entry appears on a separate line with summary information; including Name, ID, Amount, Status, Credit/Debit and the Hold option to allow you to hold back a payment. Use this screen to quickly edit the transaction amount or place the transaction on hold.

1. From the Database List screen, click the link for the appropriate database. The Database Summary screen appears.

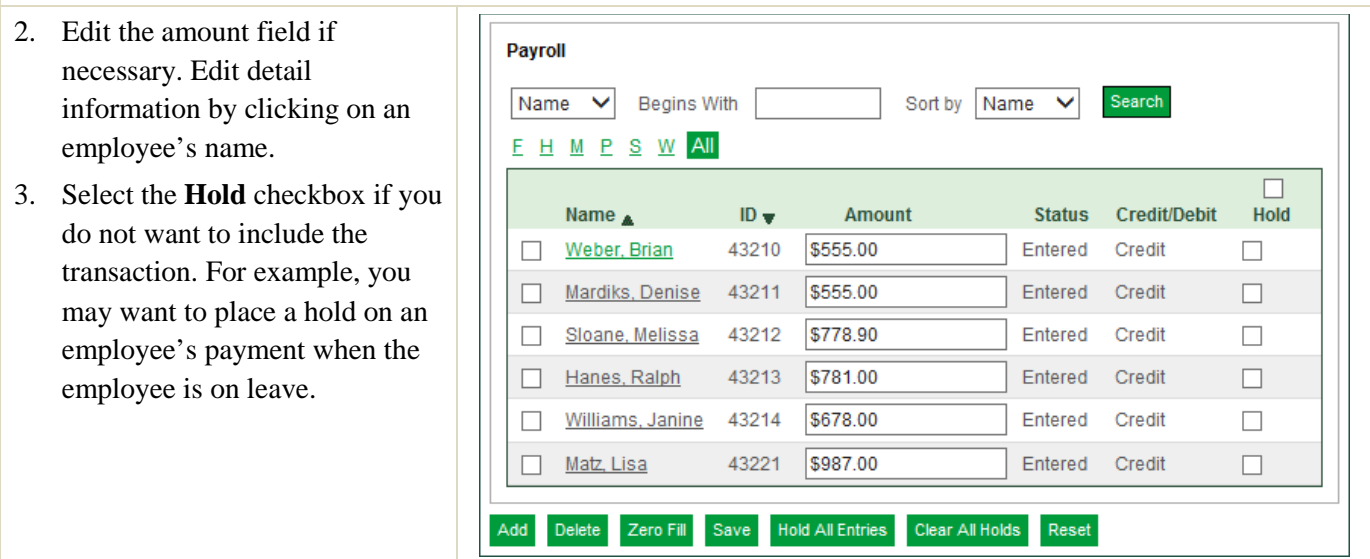

4. Depending on how your ACH service is set up, you may need to **Approve** database entry changes.

**Note:** *If you are creating a database for a large number of entries that are already formatted in a spreadsheet application, you may be able to import your detail entries using the Data Import feature.*

#### Approve Database Changes

Depending on how your ACH service is set up, approval might be required when a user creates a new database or changes an existing database or entry.

- 1. On the Database List, select the checkbox next to the database with a status of "Pending Approval."
- 2. Click **Modify Database**.
- 3. On the Modify Database screen, click **Approve**.

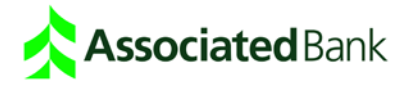

### Export a Database

Depending on how your ACH service is set up, you may or may not have access to export database information.

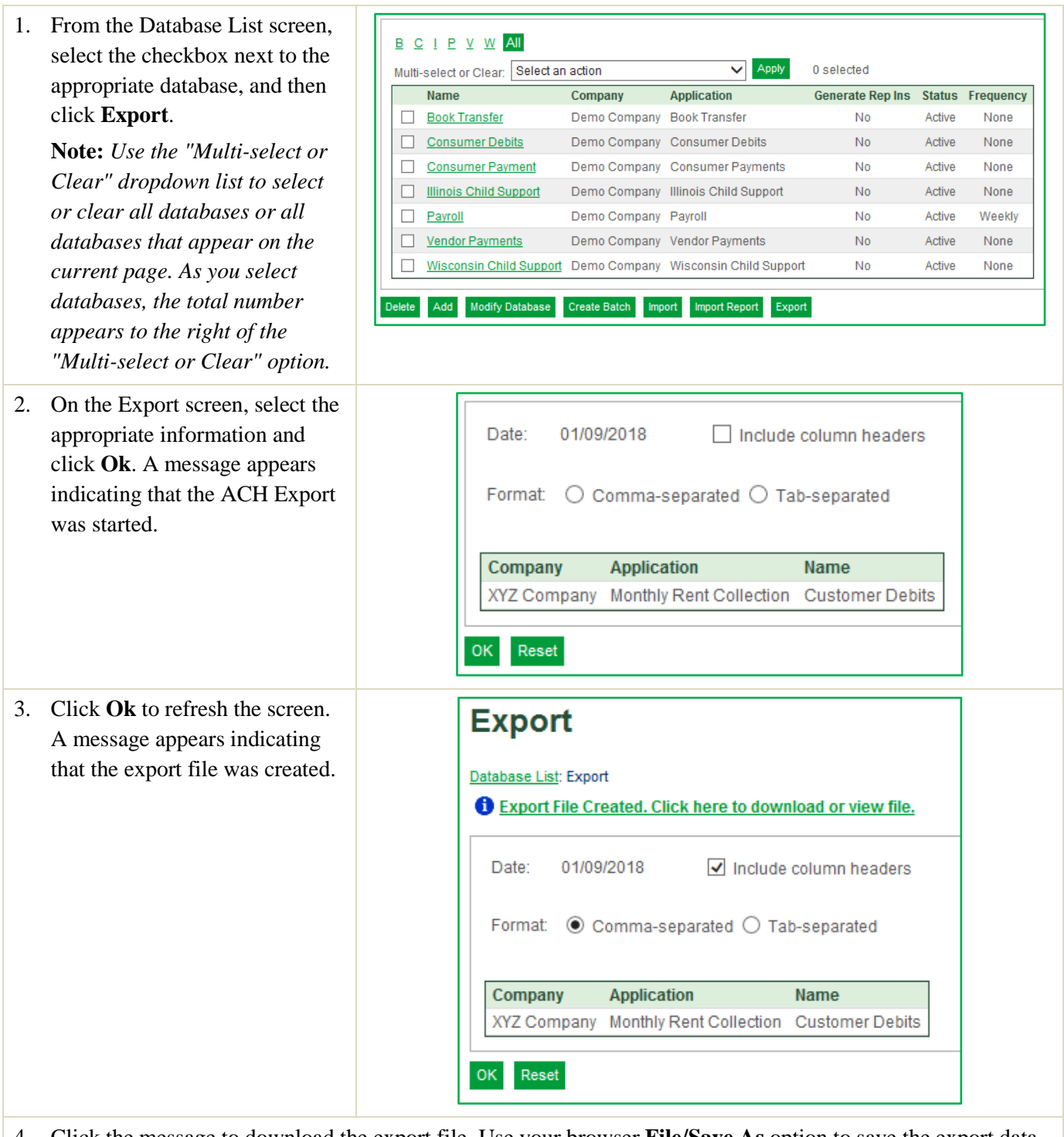

4. Click the message to download the export file. Use your browser **File/Save As** option to save the export data to a file on your computer.

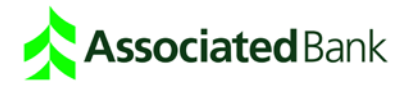

## Create Batches

If you use the Auto-Generate and/or Auto-Release options, the transaction will automatically be generated. If you do not use these options, you must manually create the batch of transactions for processing and determine the settlement date.

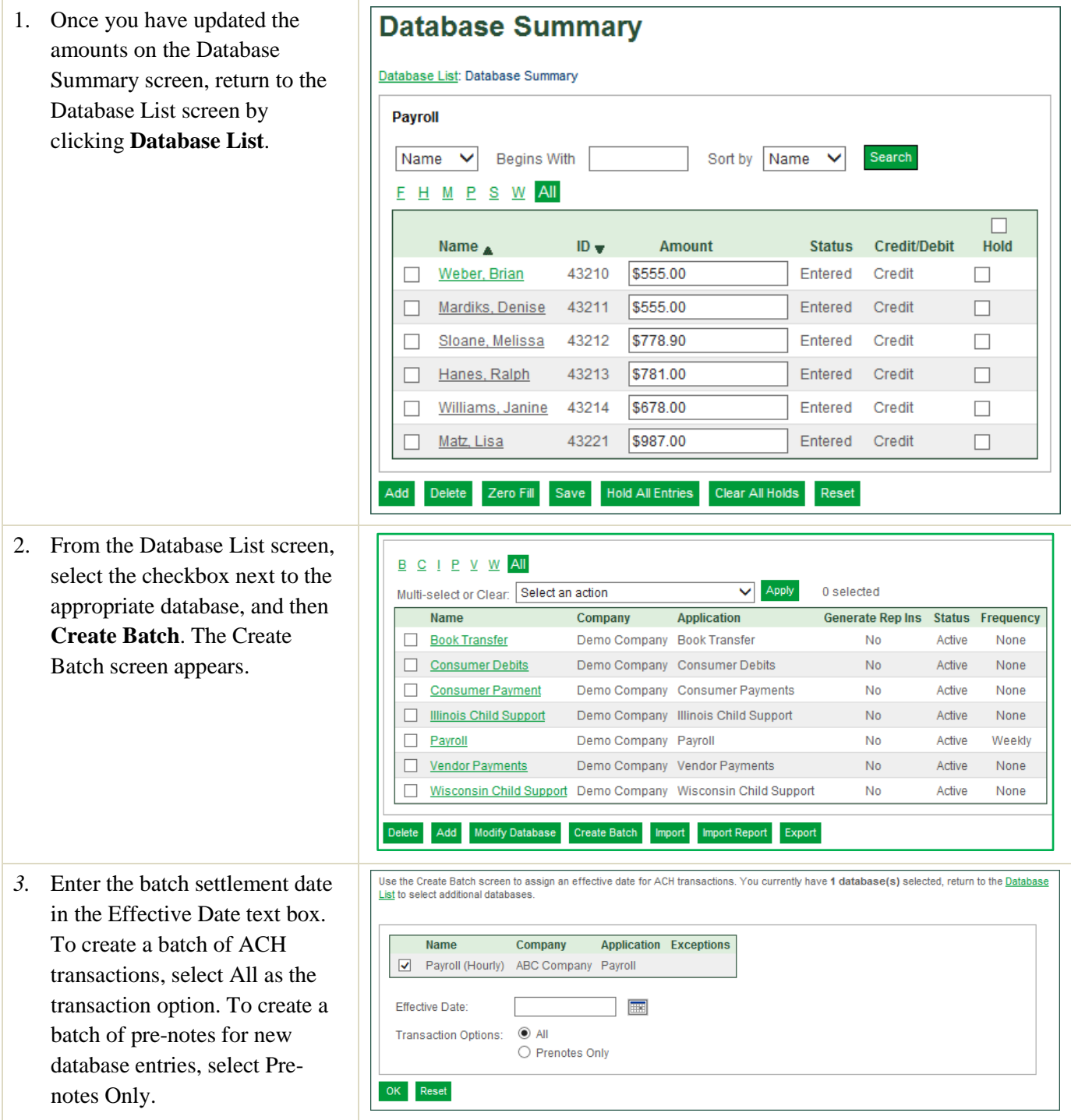

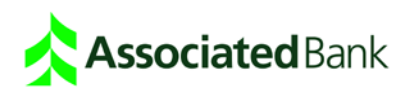

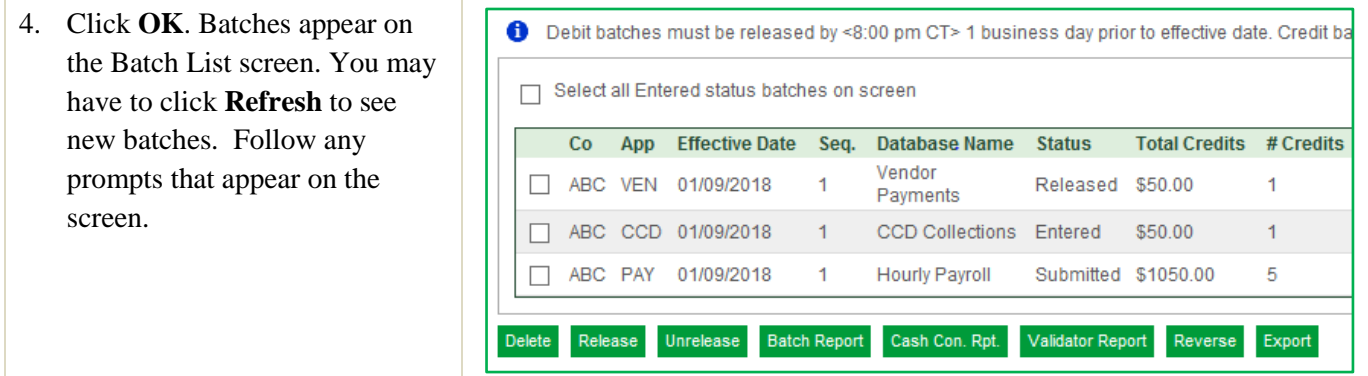

## Check Totals and Run Reports

The Batch Summary report provides you with totals for all transactions in selected batches.

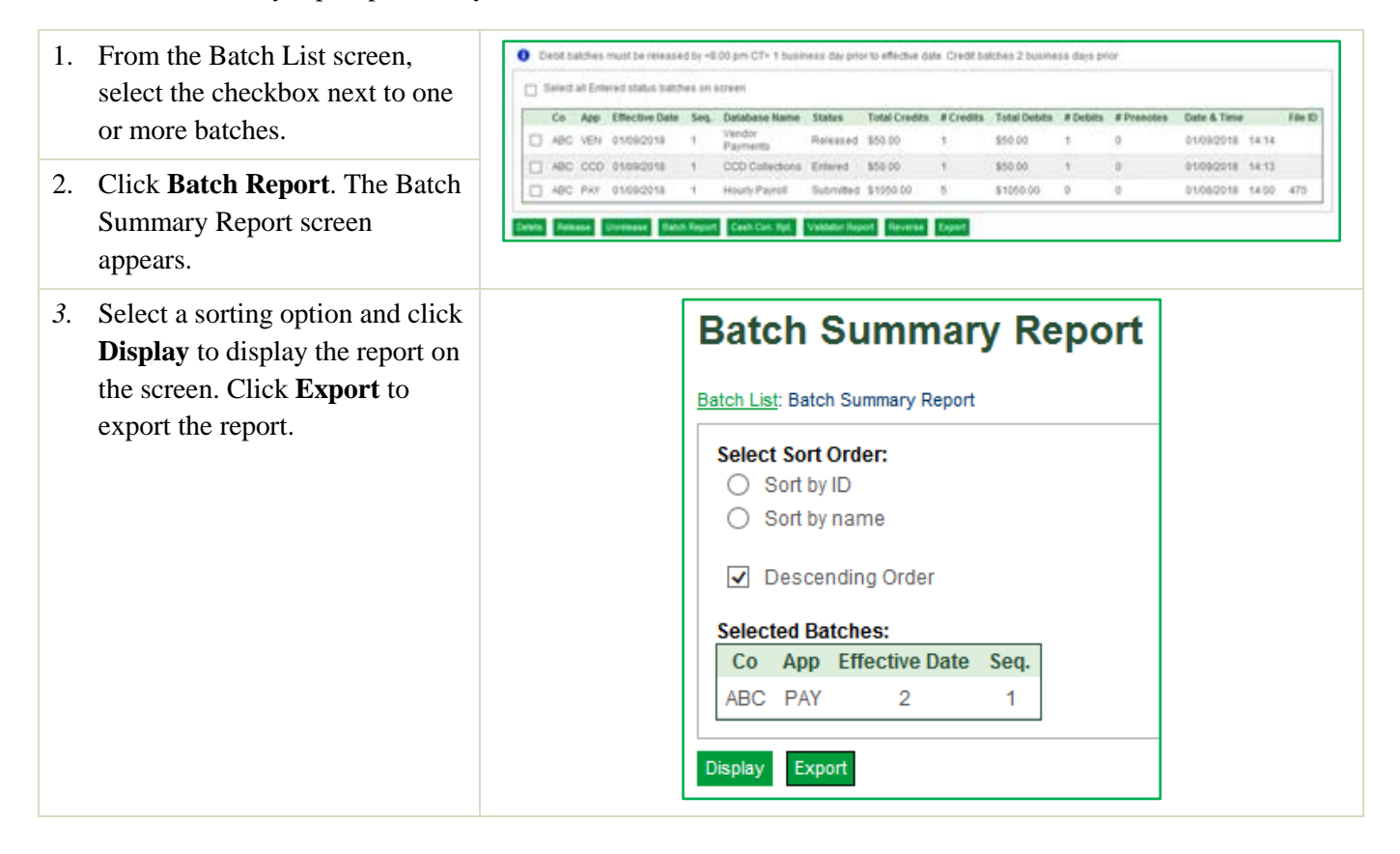

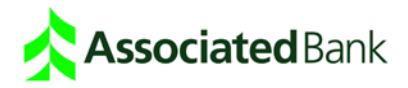

#### Release Batches

After you check batch totals and run reports, you release batches to Associated Bank. When you release batches, they become available to Associated Bank for processing.

- 1. Click **ACH Payments** and then **ACH Batch List**. The Batch List screen appears.
- 2. Select the checkbox next to the batch you want to release and click **Release**. A confirmation appears at the top of the Batch List screen, stating that the batch has been released.

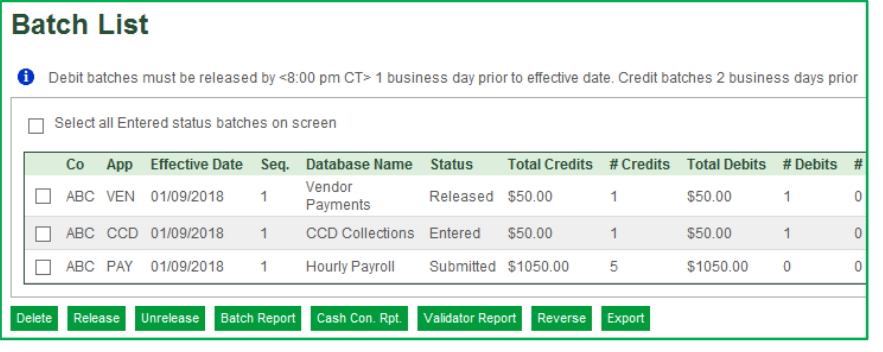

- 3. You may be prompted for OOBA authentication at ACH batch release for an extra layer of security.
- 4. View the status area to confirm release and acceptance by Associated Bank. Batch status changes from "Entered" to "Released." The status then changes to "In Process" as Associated Bank processes transactions and then to "Submitted" when processing is complete. The date and time columns update as batch status changes.

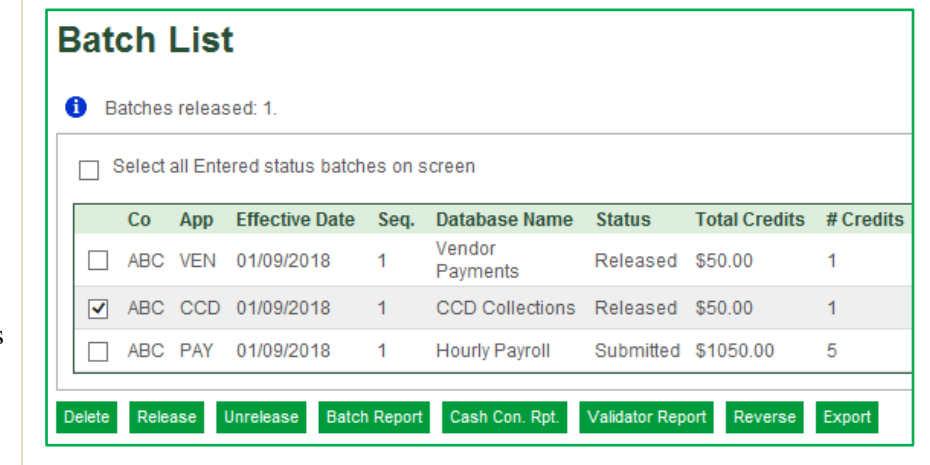

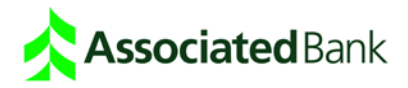

## Unrelease Batches

If you have released a batch and want to cancel the process and make the batch unavailable for bank processing, you can unrelease the batch. This can only be done if the status is "Released."

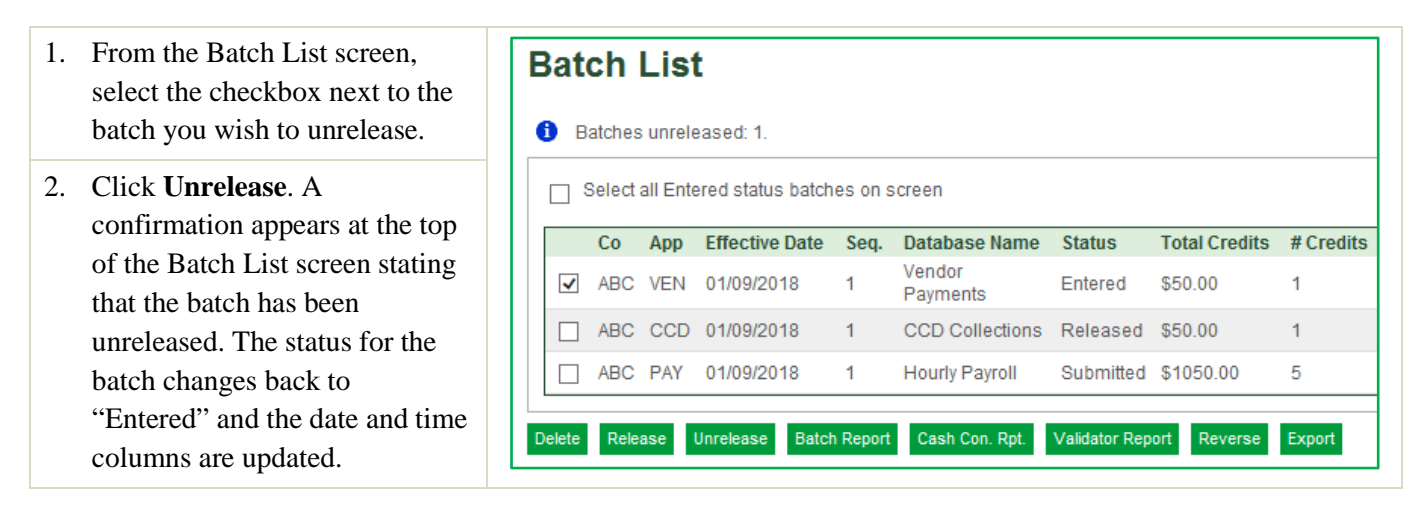

# Create a Reversal Batch

If you and your company are entitled to the Reversal Application and you need to cancel a submitted batch but the system has already processed it, you can create a reversal batch that undoes the initial one. For example, if you release a batch that has total credits of \$1050.00, the reverse batch will create a debit of \$1050.00, effectively replacing the initial batch.

To create a reversal batch, the following requirements must be met:

- The original batch must have a status of "Submitted." (See Unrelease Batches for canceling released batches).
- You must have access to the Reversals application and the Create Batch function.

The original transaction being reversed may not be more than five (5) days in the past. Check with Treasury Management Customer Care for any additional rules applied to reversal batches.

- 1. From the Batch List screen, select the checkbox next to the batch you wish to reverse.
- 2. Click **Reverse**. A Reverse Batch confirmation appears. A new batch appears on the Batch List screen with a status of Entered. You can then release the reversal batch.

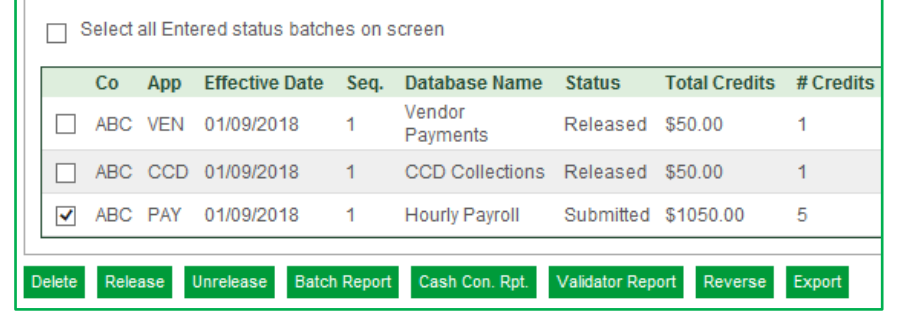

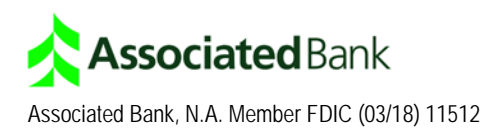